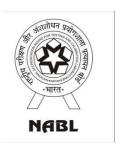

# National Accreditation Board for Testing and Calibration Laboratories (NABL)

# **NABL** Webportal Help Manual

(for filling application by Proficiency Testing Provider)

**Dated**: 21st May, 2024

## **Table of Contents**

| - | Registration of CAB (PTP)              | 2-5   |
|---|----------------------------------------|-------|
| - | Login by CAB (PTP)                     | 6-8   |
| - | Application Filling                    | 9-10  |
|   | PTP Details                            | 11-14 |
|   | Location Details                       | 15    |
|   | Discipline Details                     | 16    |
|   | Scope of Accreditation                 | 17    |
|   | Organization                           | 18-19 |
|   | Equipment                              | 20    |
|   | Reference Material/Reference standards | 21    |
|   | Qaulity Control Activity               | 22    |
|   | Enclosure                              | 23    |
|   | Declaration                            | 24-25 |
| - | Application Preview                    | 26    |
| _ | Payment Process                        | 27-28 |

 To Open Registration Page/Form Visit NABL Webportal registration page (<u>https://nablwp.qci.org.in/Home/register</u>)

OR Visit NABL Website (www.nabl-india.org).

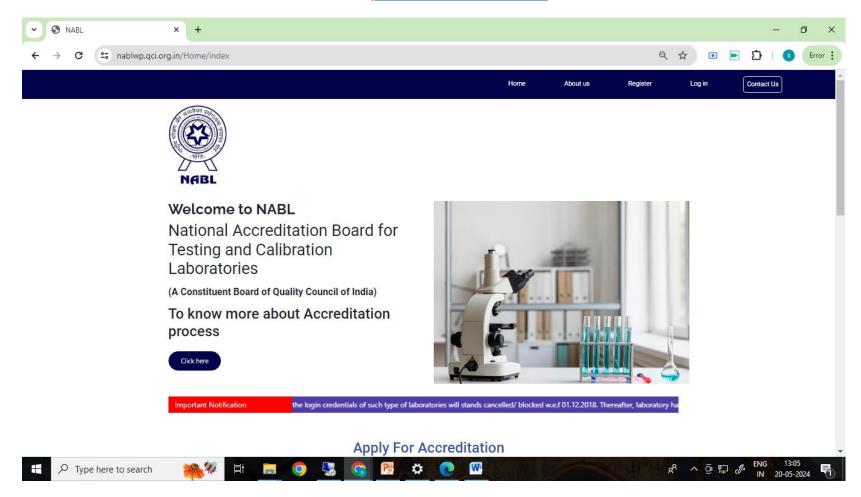

 After Opening the Registration Page / Form, enter all details like Type of CAB (select Proficiency Testing Provider (PTP), Name of Laboratory, Address of Laboratory, Contact Person Name, Mob. No. and Email ID. (Please ensure to enter valid Mob. No. & Email ID to receive OTP to complete registration process and to receive login username & Password.)

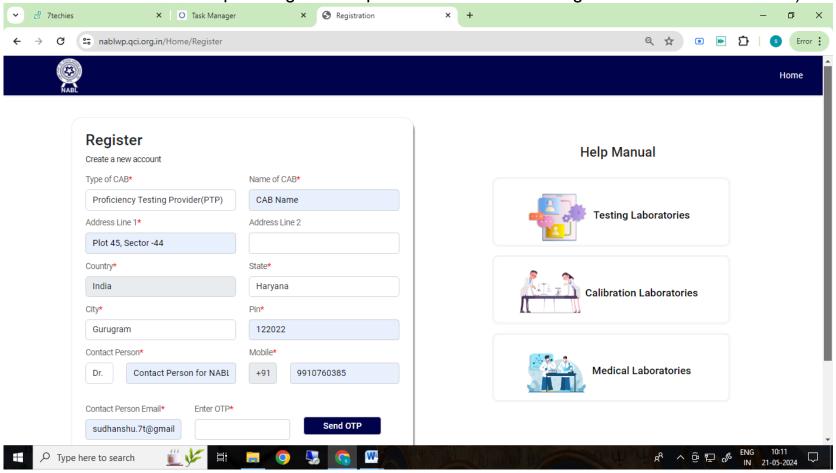

• You will get OTP on your mobile number and email id. You have to validate your mobile number and email id using OTP.

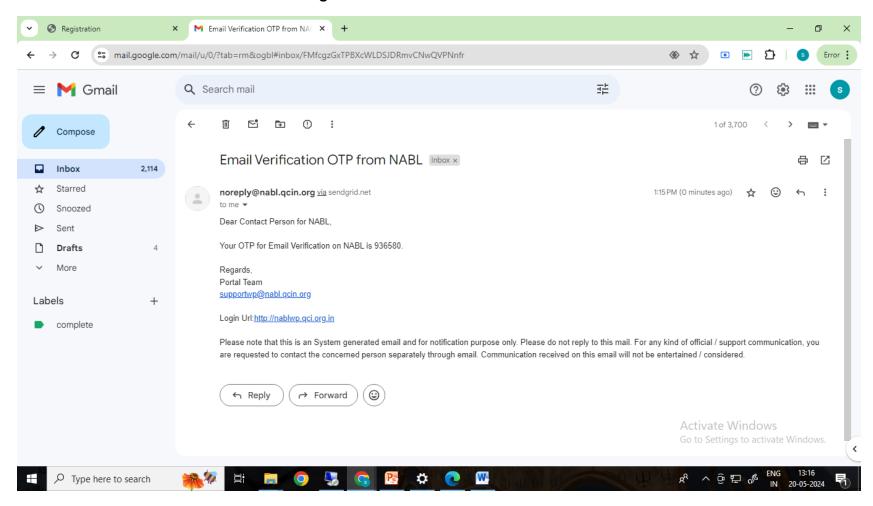

· After successful registration, you will receive Username and password on your email id.

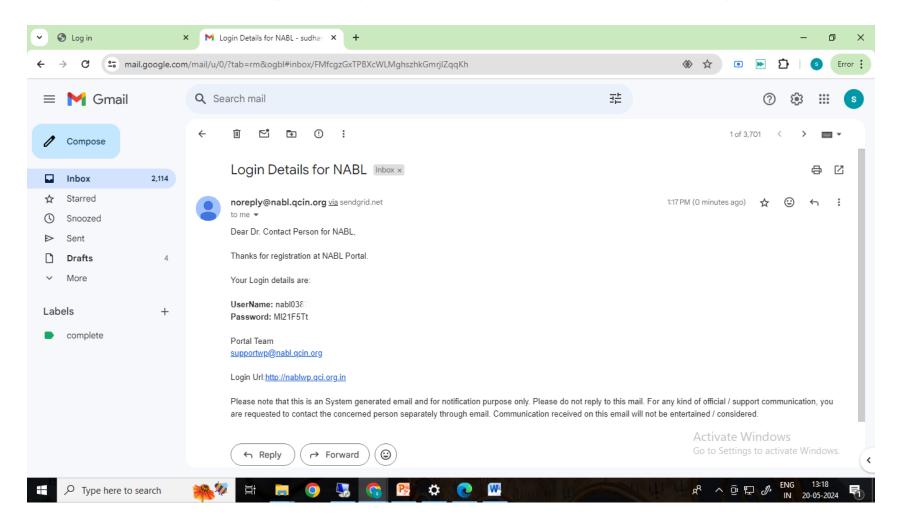

#### Login by CAB

- Open the URL <a href="http://nablwp.qci.org.in/Account/Login">http://nablwp.qci.org.in/Account/Login</a>.
- It will redirect you to login page
- The login URL is also mentioned in the email sent for Login Username and Password
- Enter the credentials you receive in your email id.

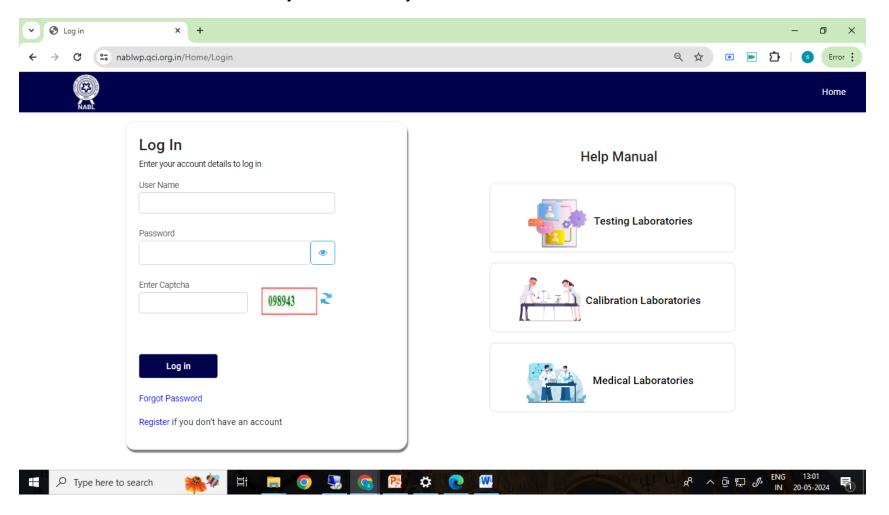

#### Login by CAB

- After submitting the credentials you will be redirected to change password screen.
- It is mandatory for first time user to change the password
- New password should have minimum 8 characters with at least one special character, one number, one uppercase letter and one lower case letter.

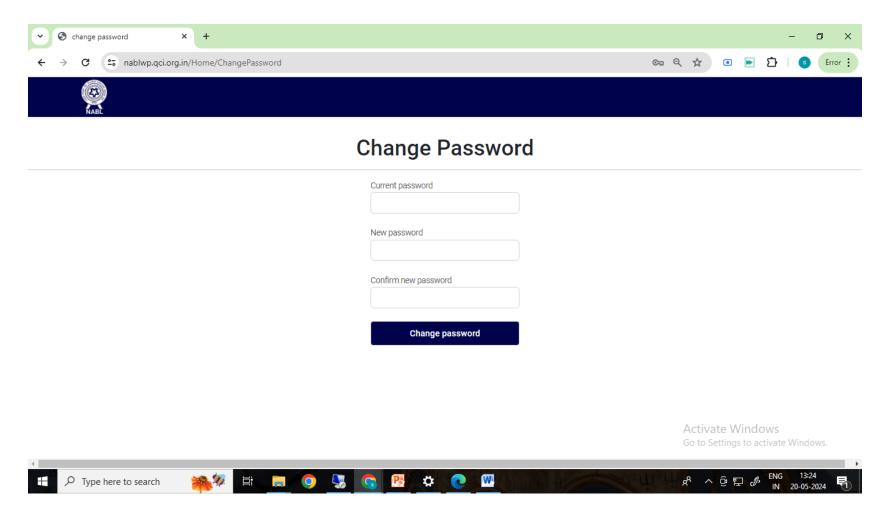

#### Login by CAB

Upon Login the declaration for Zero Tolerance towards Corruption will appear.

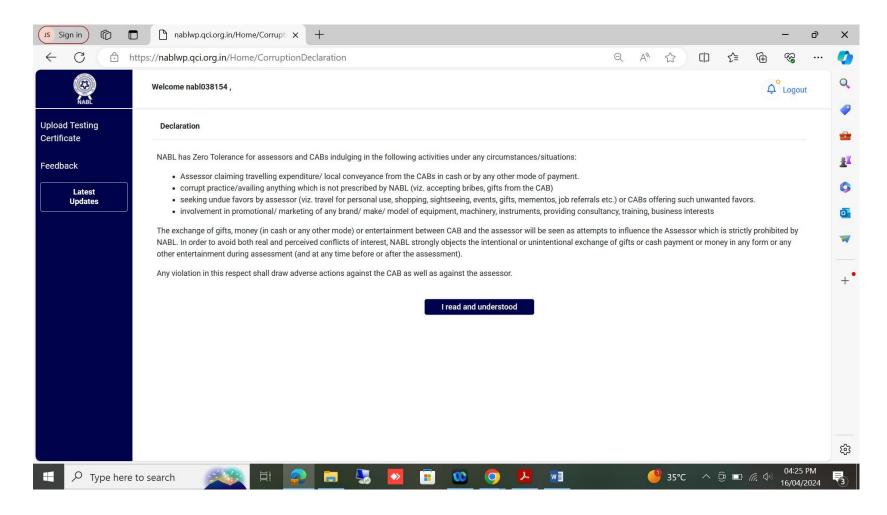

#### **Application Filling**

 After Declaration the requirements and instructions as per NABL 180 - Application Form for Proficiency Testing Provider (PTP) will appear.

Select Apply as per: ISO/IEC 17043:2010 or ISO/IEC 17043:2023

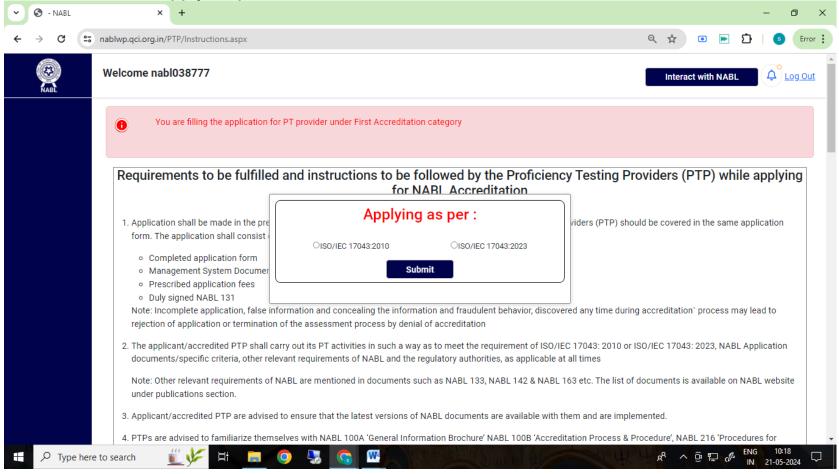

#### **Application Filling**

To Proceed further please read and accept the information and instructions.

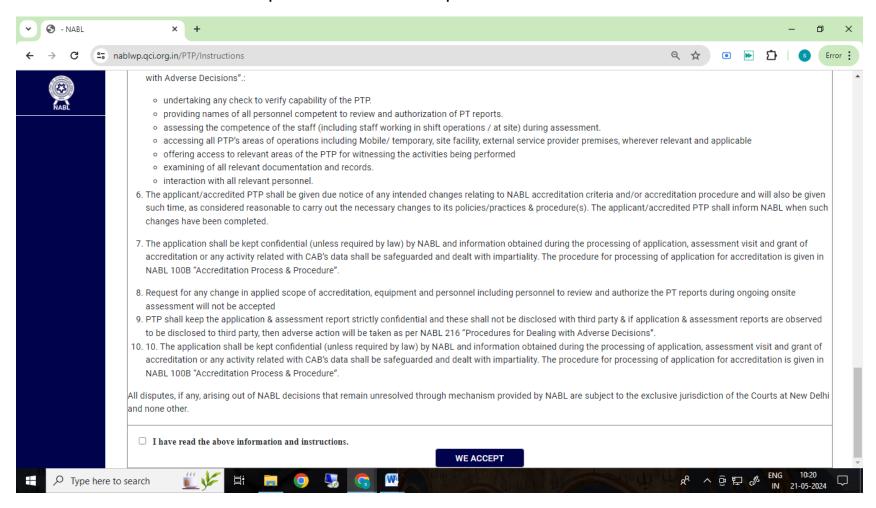

#### **Application Filling (PTP Details>>First Page)**

- The first Section of PTP details will appear to fill.
- It is mandatory to fill PTP details first.

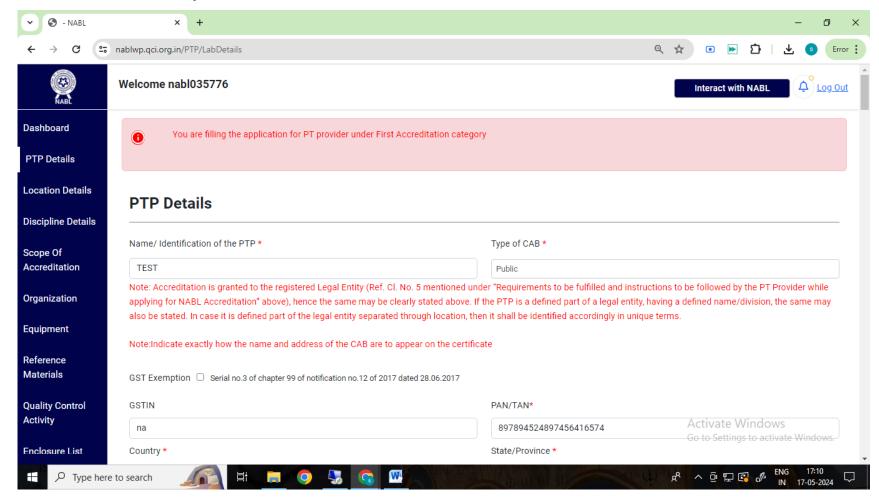

#### **Application Filling (PTP Details>>First Page)**

- · PTP details section consists of very basic details like
  - Name of PTP
  - > Type of CAB
  - > Address, Mobile number, Email ID
  - ➤ GST/PAN
  - > Type of PTP by service
  - > Externally Provided Product and Services/Sub-Contractors
  - ➤ Proficiency Testing Scheme as per ISO/IEC 17043(COMPLETED/INITIATED)

#### Application Filling (PTP Details>>Legal entity, Scheme and Internal Audit)

 In this section the Legal Entity details (Name and Type of Legal entity) is to be filled and the legal entity document is to be uploaded (upload document in pdf or jpg format only).

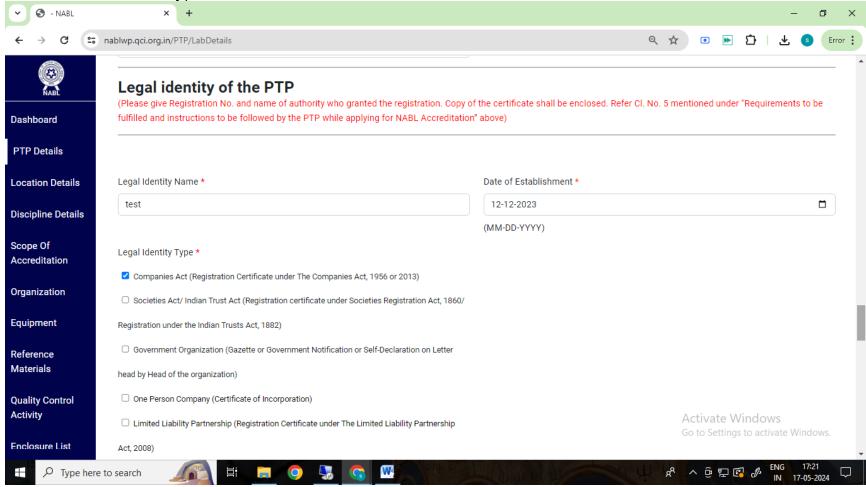

#### Application Filling (PTP Details>>Legal entity, Scheme and Internal Audit)

- Coming down in this section, the details of Proficiency Testing Scheme as per ISO/IEC 17043 is to be mentioned.
- Also mention whether Internal Audit conducted (Fill IA Dates)
- Also mention whether Management Review conducted (Fill MRM Dates)

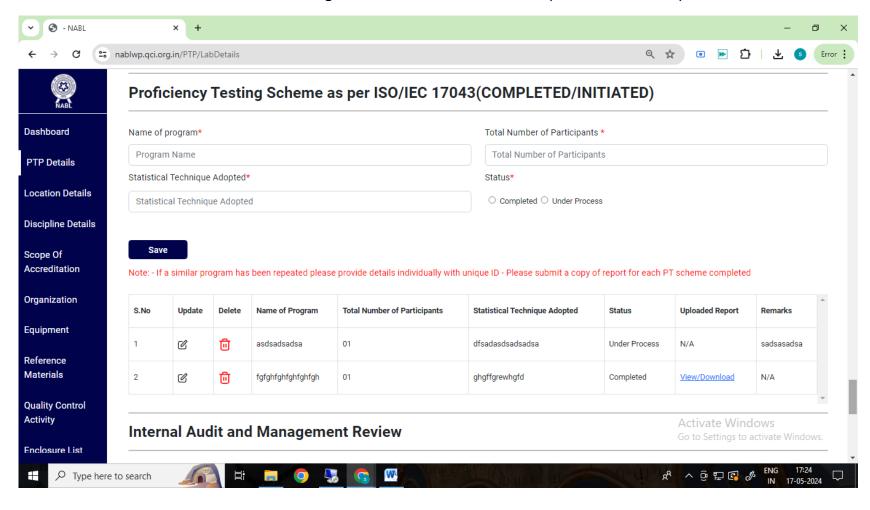

#### **Application Filling (Location Details)**

- · After filling the details in PTP Details section, open Location details.
- Add the location

Note: CAB cannot claim accreditation for this location

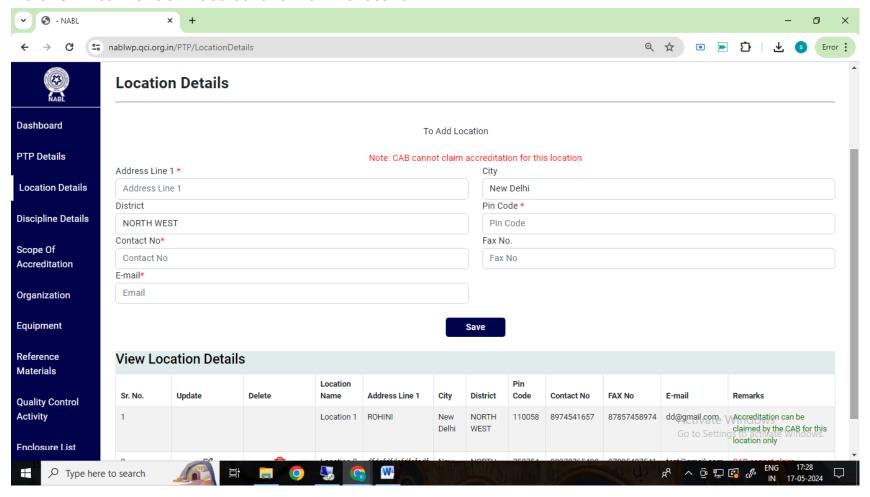

#### **Application Filling (Discipline Details)**

- After filling the details in Location Details section, open Discipline details.
- Select the Disciplines/Sub-discipline (may refer NABL 181)

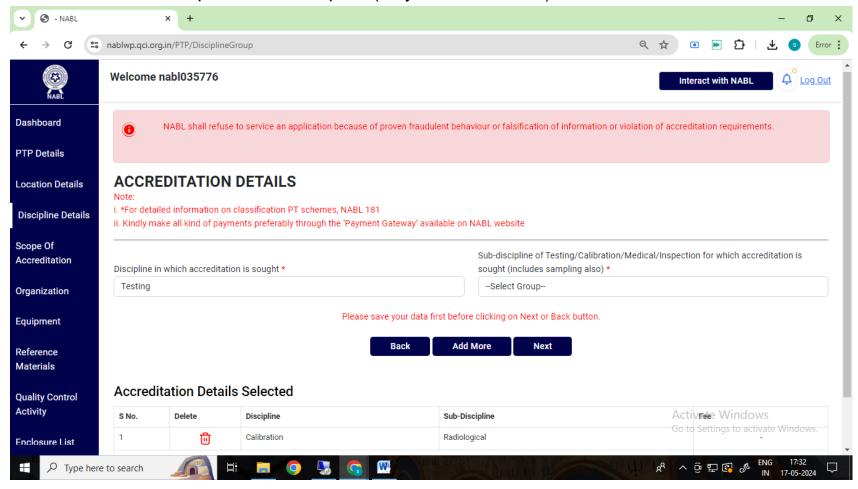

#### **Application Filling (Scope of Accreditation)**

- For entering Scope select the location from dropdown, Scheme, Select Discipline, the mapped Sub Discipline will appear in the dropdowns.
- ENTER/TYPE Proficiency Test Item/ Matrix.
- ENTER/TYPE Measurand/ Characteristic/ Analyte/ Parameter.
- ENTER/TYPE Propose Periodicity for Conducting PT Scheme.
- ENTER/TYPE Range, Remarks, Whether any PT conducted/initiated for this Measurand/ Characteristic/ Analyte/ Parameter.

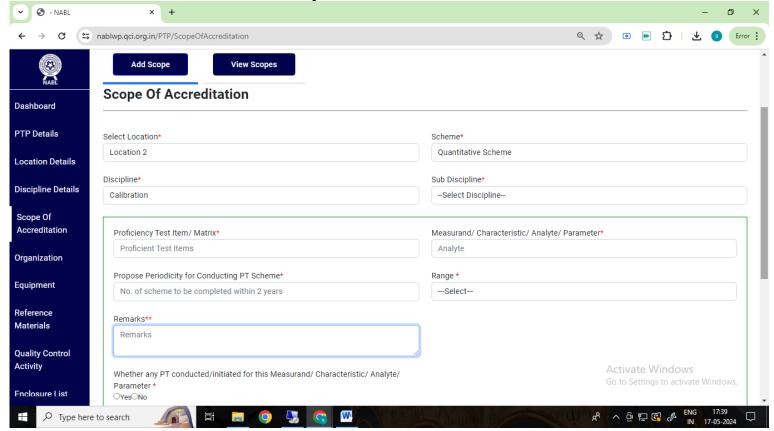

#### **Application Filling (Organization>>Add Steering)**

- Organization Chart.
- Total No. of Employees.
- Total number of employees involved in running PT schemes.
- Steering Advisory

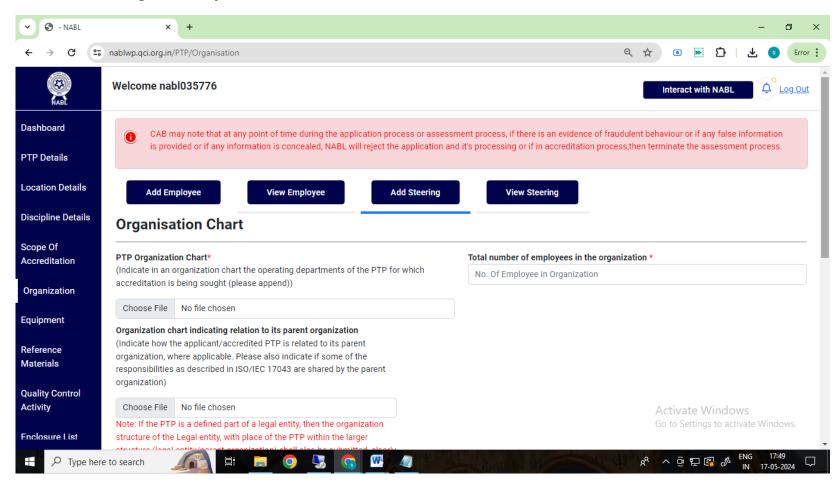

#### **Application Filling (Organization>>Add Employee)**

- The mandatory employee details under this section is as below.
  - ➤ Details for Head of the PTP, having overall responsibility to be mandatorily selected and filled from the dropdown (only one entry allowed).
  - Details of Person Responsible for PTP Management System to be mandatorily selected and filled from the dropdown (minimum one person required, multiple entries (persons) are also allowed).
  - ➤ Details of Person Responsible for Technical Operations of the PTP (minimum one person per required, multiple entries (persons) are also allowed)

#### NOTE:

- 1. In case the above three roles are assigned / taken-up by single person then same details to be entered under the above different heads/category selected from the dropdown)
- 2. The above persons can also be proposed as person(s) to report, review and authorize the test results.

#### **NOTE:**

1. The PTP can also choose the category of "Others" from the dropdown to enter the details of person(s) proposed to involved in PT activities.

#### **Application Filling (Equipment)**

 Fill Equipment details - Select Location, Select Discipline, Select Sub Discipline, Name of Equipment, UID of Equipment, Type Of Facility, Model, Make (Name of Manufacturer), Year of Make, Receipt dt. & dt. placed in service, Range, Accuracy, Last Calibration Date, Next Calibration Due Date, Calibrated By.

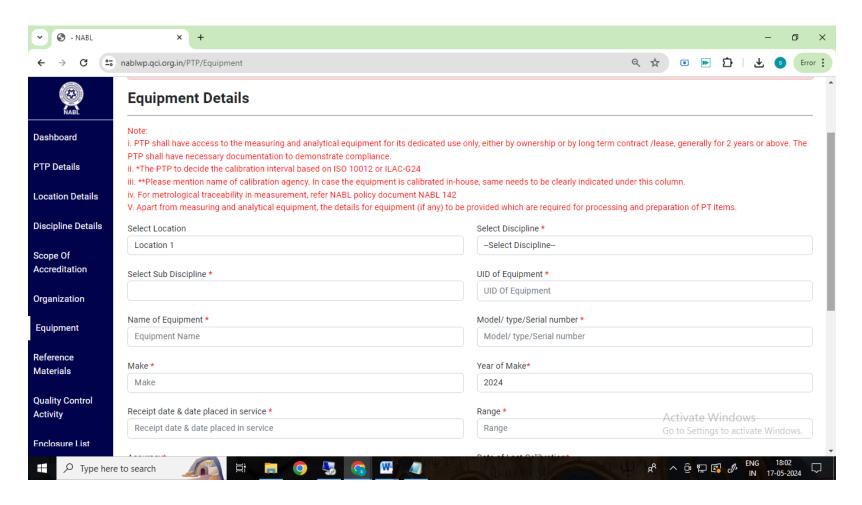

#### **Application Filling (Reference Material/Reference standards)**

- Select the location first from dropdown, Select Discipline, the mapped Sub Discipline will appear in the dropdowns.
- ENTER/TYPE Name of Reference Material/Strain/Culture.
- ENTER/TYPE Source, Date of expiry/Calibration Validity, and Traceability.

Note: For traceability in measurement, refer NABL policy document NABL 142

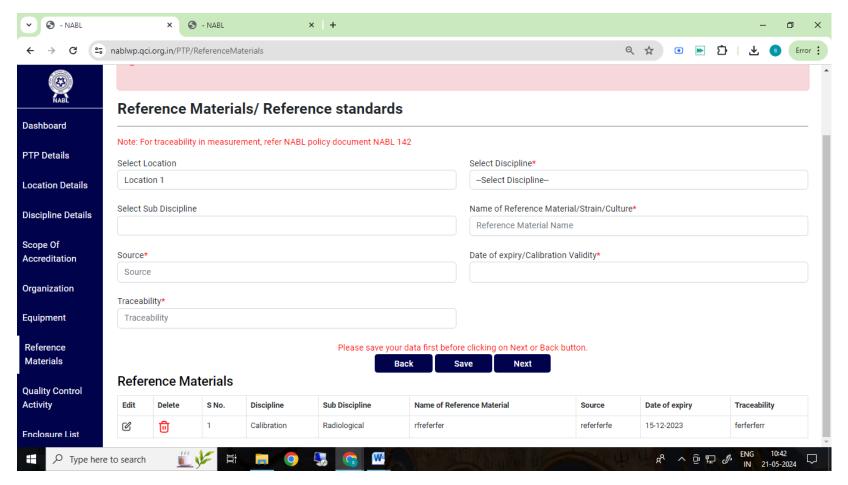

#### **Application Filling (Quality Control Activity)**

- Select location first, Type of participation, Participated By.
- Select the location first from dropdown, Select Discipline, the mapped Sub Discipline will appear in the dropdowns.
- Select the location first from dropdown, Select Discipline, the mapped Sub Discipline will appear in the dropdowns.
- Select Materials or Products tested, Component
- ENTER/TYPE Test Method Specification, Date of Testing, Nodal Laboratory/PT Provider.

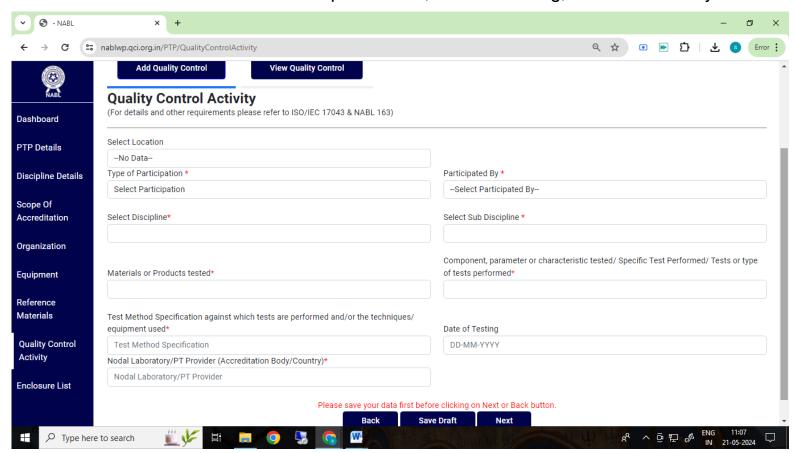

#### **Application Filling (Enclosure-Application Checklist)**

- Upload Quality Management System document/Quality Manual.
- Once all the information is filled in the application the red cross button X change to green tick ✓.

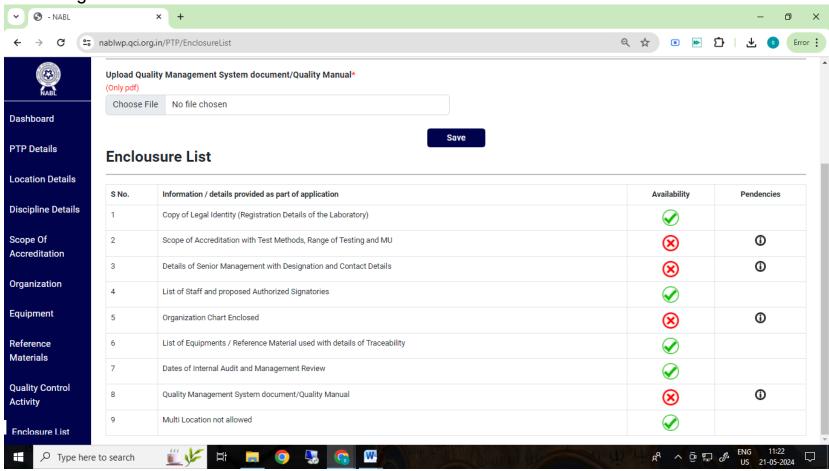

#### **Application Filling (Declaration)**

- Once all the information is filled and application checklist shows no pendency, the declaration tab will auto-appear on the left vertical bar below enclosure.
- This contains declaration as per NABL 180 Application form for Proficiency Testing Provider (PTP) as well as Terms & Conditions for Obtaining and Maintaining NABL Accreditation (NABL 131).

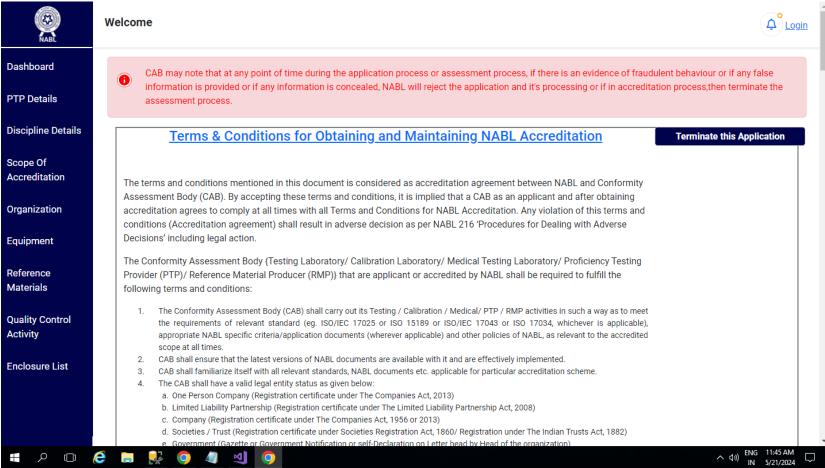

#### **Application Filling (Declaration)**

 At the end of the declaration, the Signature of the Head of the Organisation is to be uploaded in jpg format.

 Also the lab is required to upload the Upload Declaration by the Laboratory Shareholders and Directors in the format downloadable on portal.

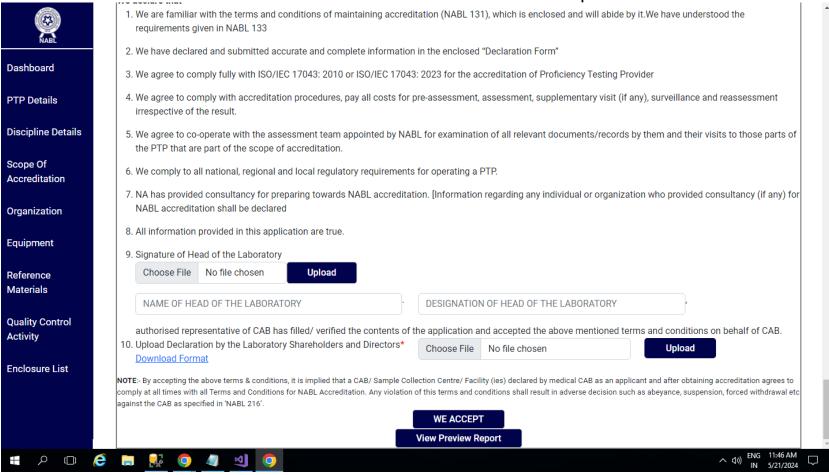

### **Application Preview**

 The laboratory can view the application filled by it by clicking on application preview button (refer previous screenshots).

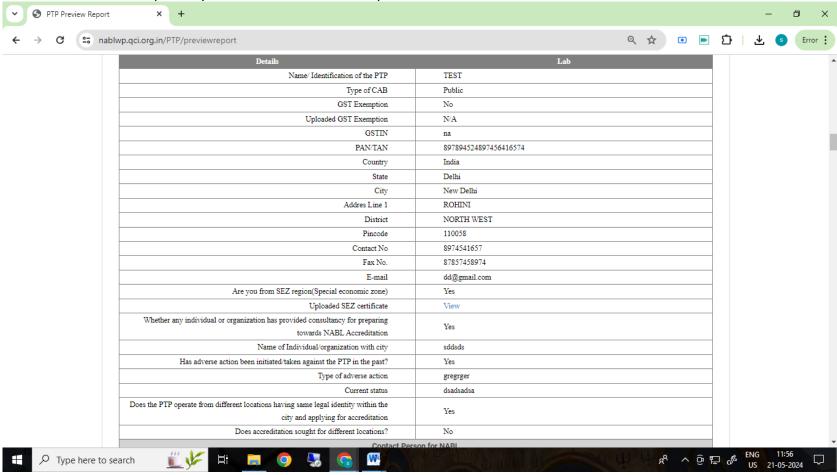

#### **Payment Process**

 After completing application the laboratory can proceed to payment process for final submission of application. The Proceed to Pay & Submit Button will redirect to payment page showing the application amount as per the groups/discipline selected by the PT Provider (may refer NABL 100A for fee structure).

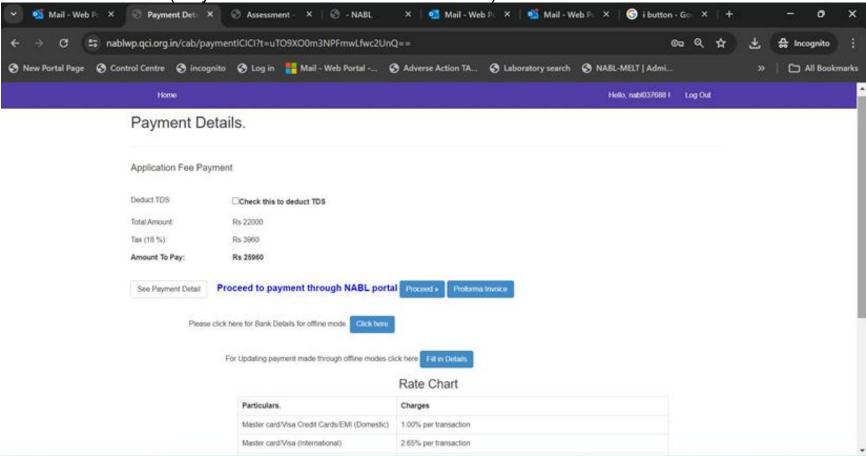

#### **Payment Process**

To make the payment the laboratory can choose from the different payment modes given on payment gateway page e.g. Debit Card, Credit Card, Net Banking, UPI etc. After payment is successful, the option to Submit the application will appear.

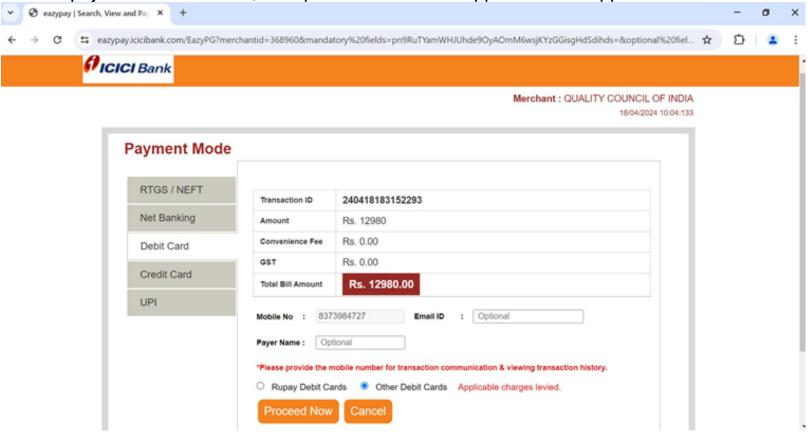